## 2014 版目錄光碟(二維/三維 CAD 系統 VER.2-3) 開啟方式:

1. 打開光碟,找到 cdstart ,左鍵 2 下開啟

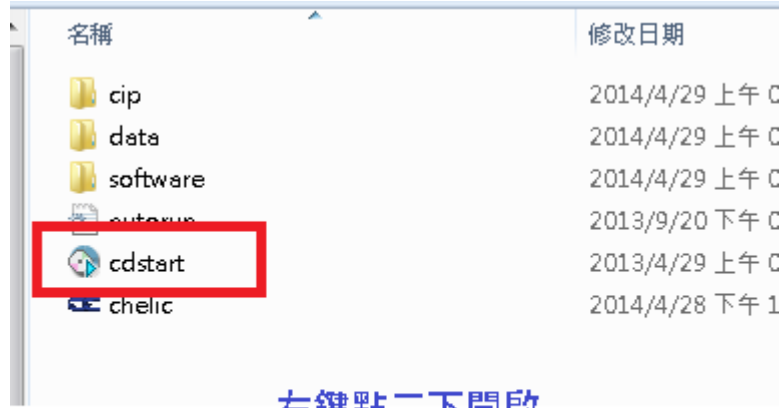

左鍵點二下開啟

2. 看到下圖,找到 2D/3D CAD 點左鍵一下 ,開啟.

(此時會依電腦性能不同,等待時間有所不同)

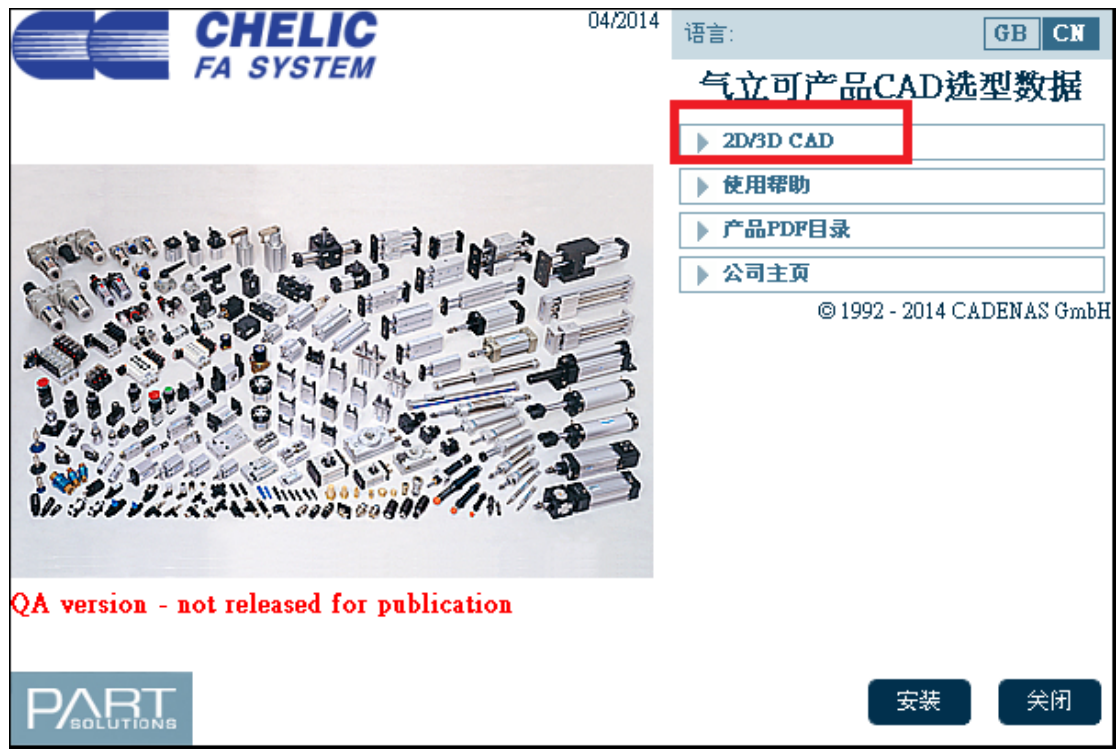

## 3.進入下圖畫面 ,點 CHELIC 圖示,左鍵點 2 下開啟

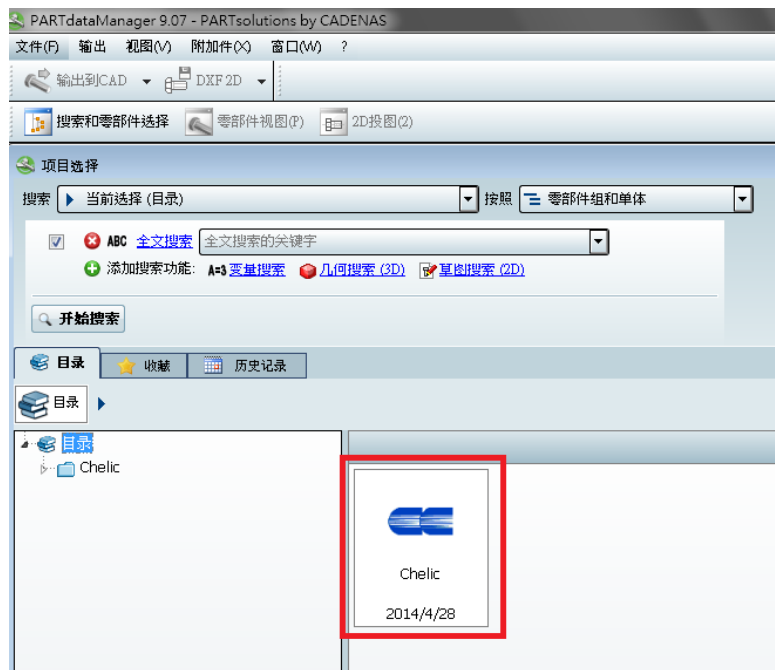

## 4. 開始查找 所要的型號機種,如看不懂請翻目錄

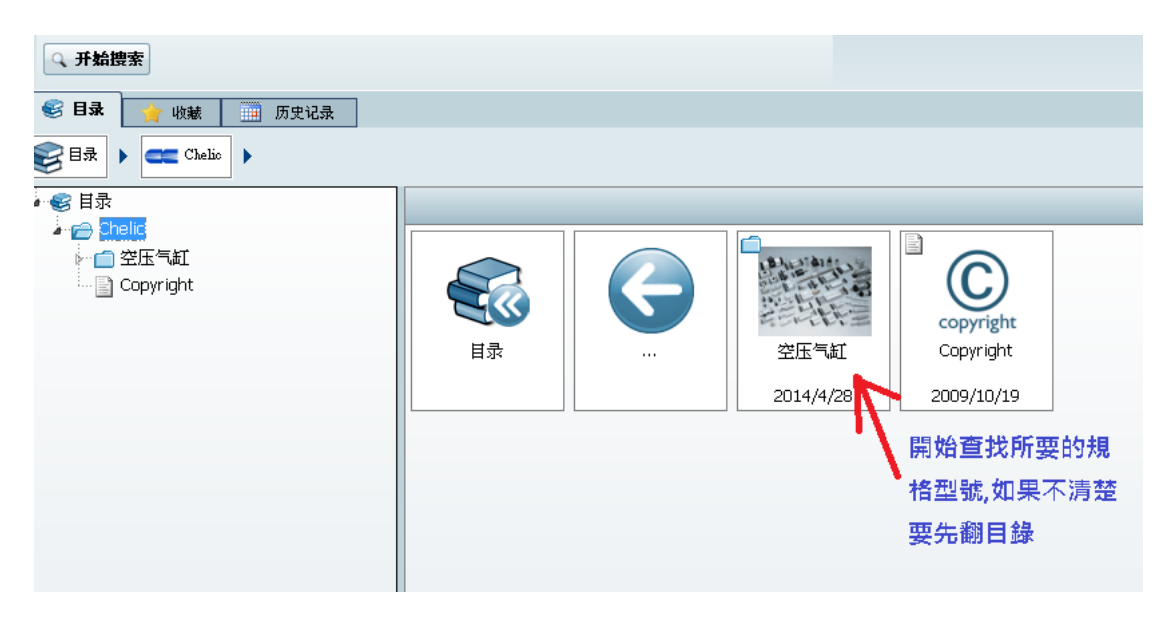

5. 最後會到看到下表 ,請依需求將所需要的尺寸規格一一 找出來,

填入方式依目錄的 \*訂購稱呼代號\* 模式查找

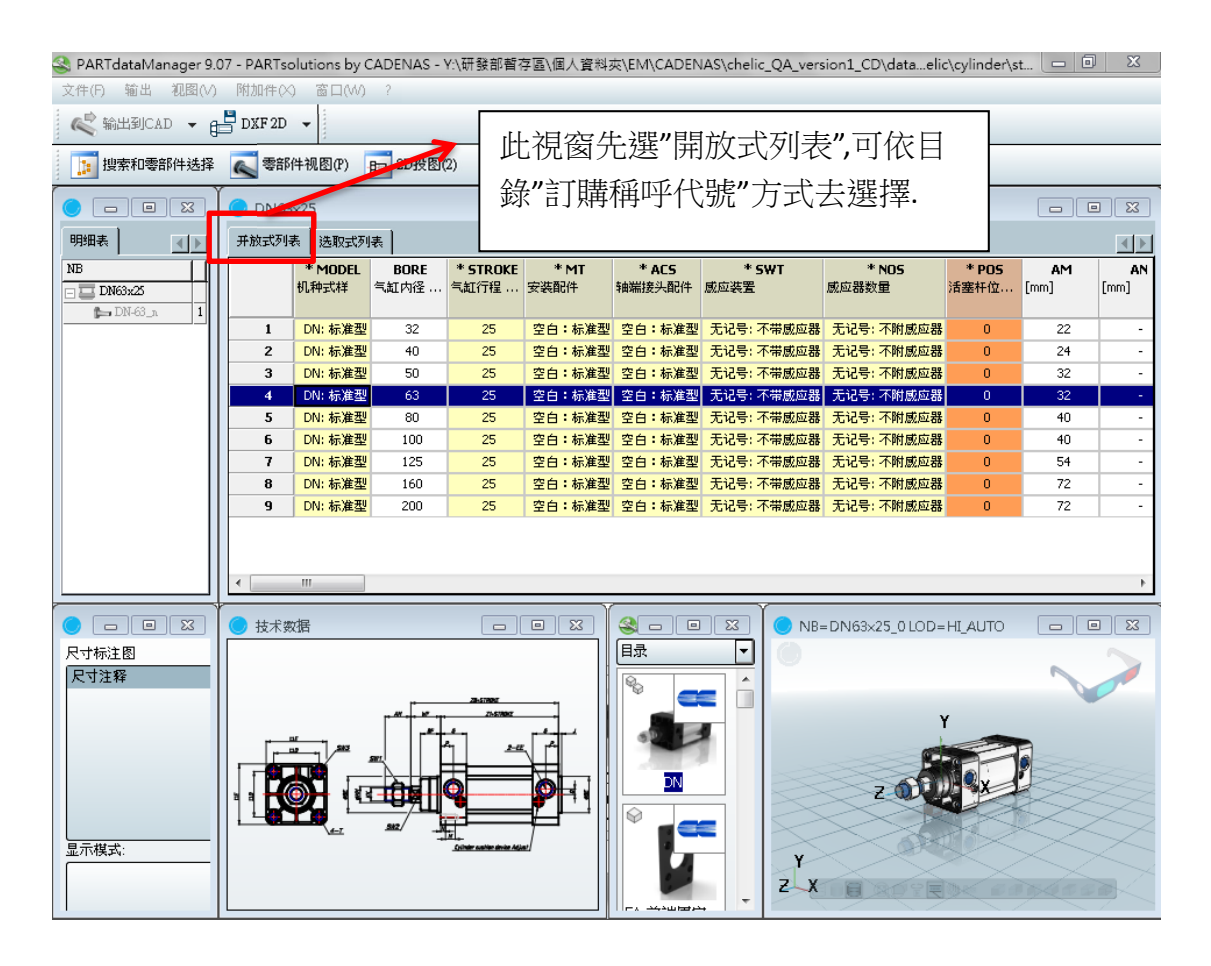

6. 如完成選擇後要轉出檔案 ,先找 左上角 的 DXF2D (要將滑鼠指向 ▼符號)

**→挑選 2D/3D 檔案.** 

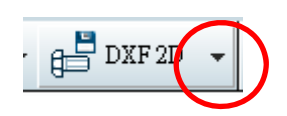

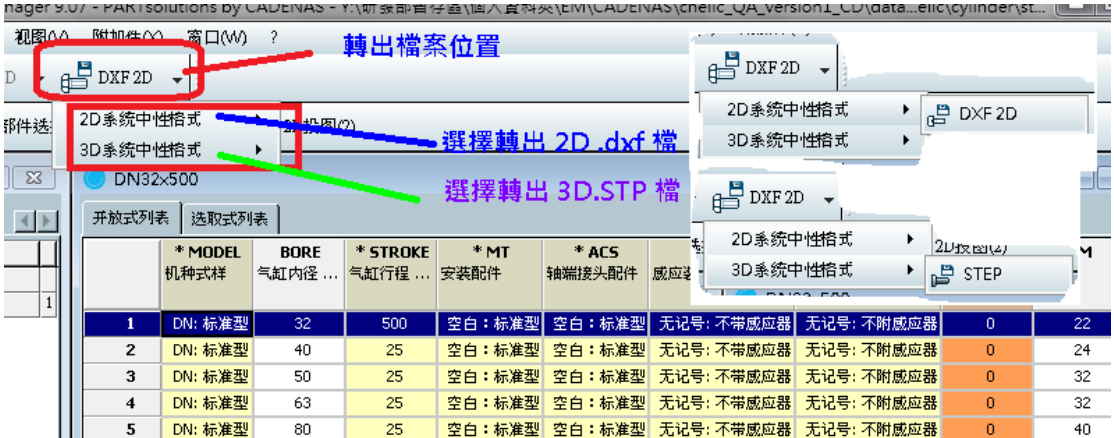

## 6‐1 選擇 2D 檔案會看到

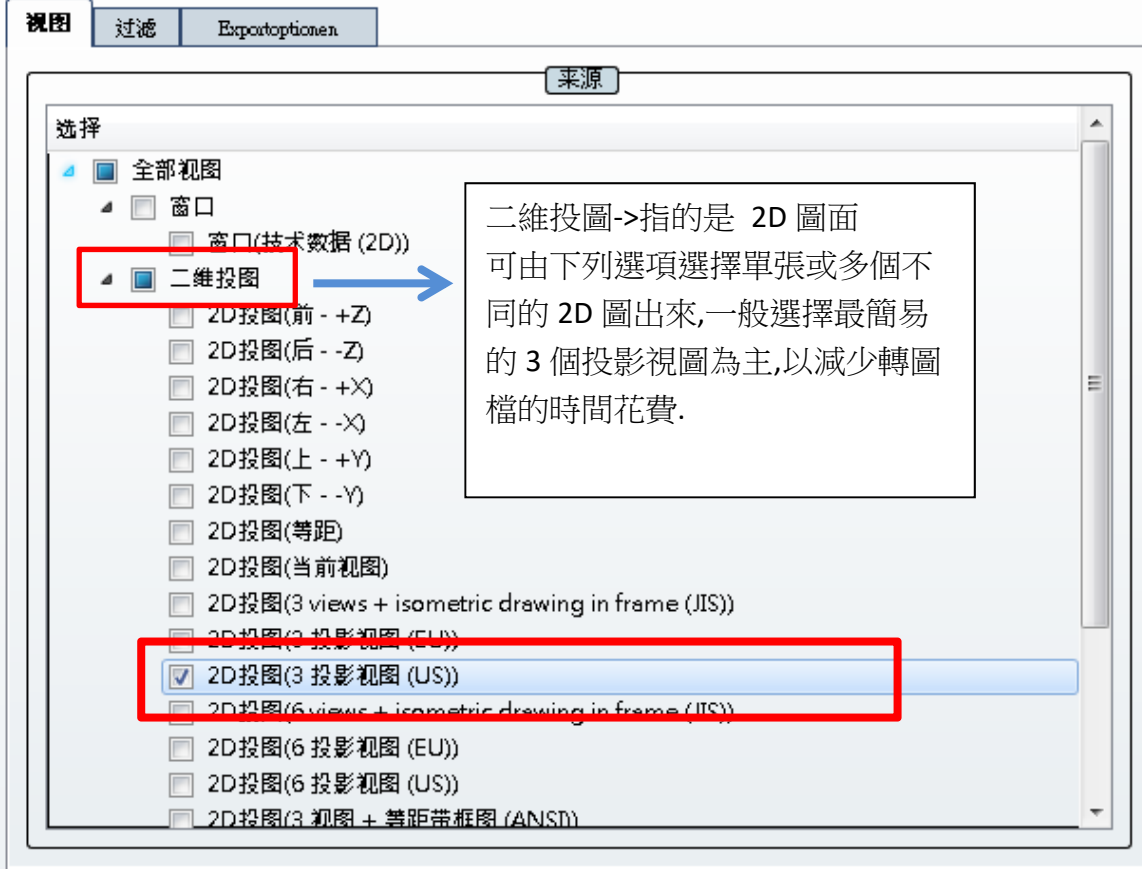

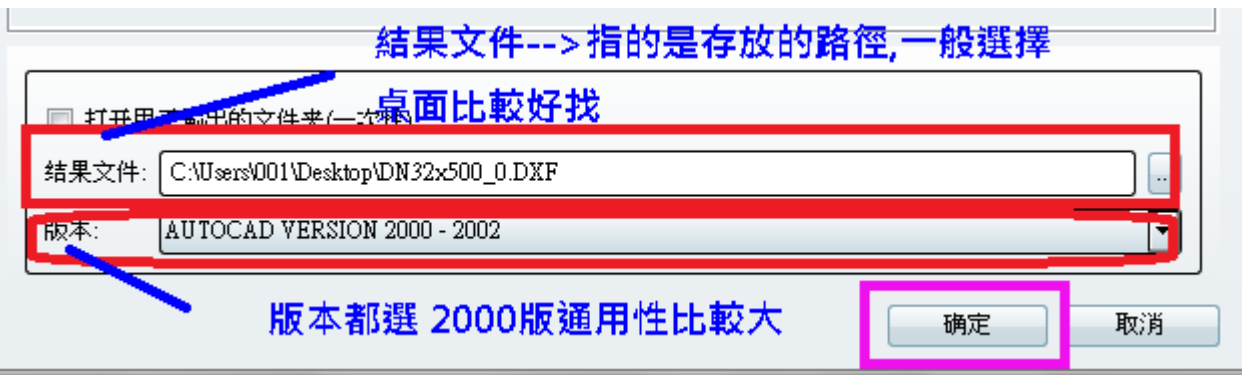

完成選擇後按→確定,要等一會兒(依電腦速度不同有所差異) 讓電腦將檔案轉 出來.

6‐2 選擇 3D 檔案會看到

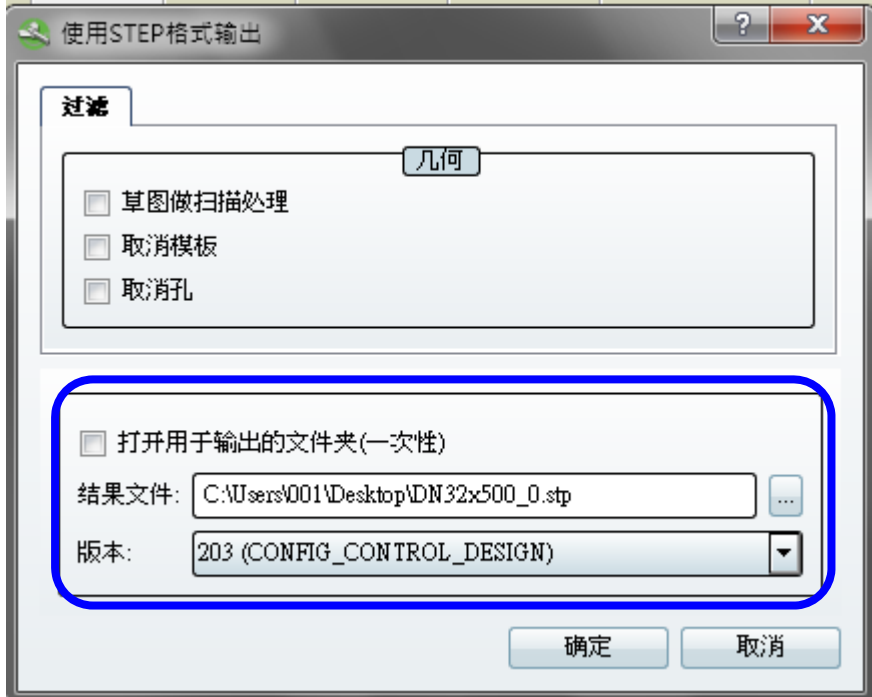

結果文件→選擇存放路徑

版本→檔案版本(不需變動,選 203 .....................),

選好後按→確定

要等一會兒(依電腦性能不同有所差異) 讓電腦將檔案轉出來 .

7. 最後到存放的位置將檔案取走使用.

8. 告知圖檔使用者(客戶) ,取得檔案後,要開啟方式,先打開使用者所使用的

 2D/3D 軟體,在用開啟舊檔的方式將檔案載入開啟,切記請勿直接點選 2D/3D 圖檔開啟,會開啟失敗.~~~

2014/07/04 林映萱